# Como comprar e configurar o licenciamento de filtros da Web nos roteadores da série RV34x Ī

## Objetivo

Este artigo explica como comprar e registrar uma Licença de Segurança RV do Cisco Smart Software no roteador RV34x series.

No momento da publicação, a única licença comercial da Cisco que requer uma Smart Account é a licença de segurança.

Clique em se estiver procurando informações sobre o [licenciamento do AnyConnect](https://www.cisco.com/c/pt_br/support/docs/smb/routers/cisco-rv-series-small-business-routers/smb5535-anyconnect-licensing-for-the-rv340-series-routers.html) para sua VPN.

Há dois tipos de licenças de segurança disponíveis para os roteadores da série RV34x:

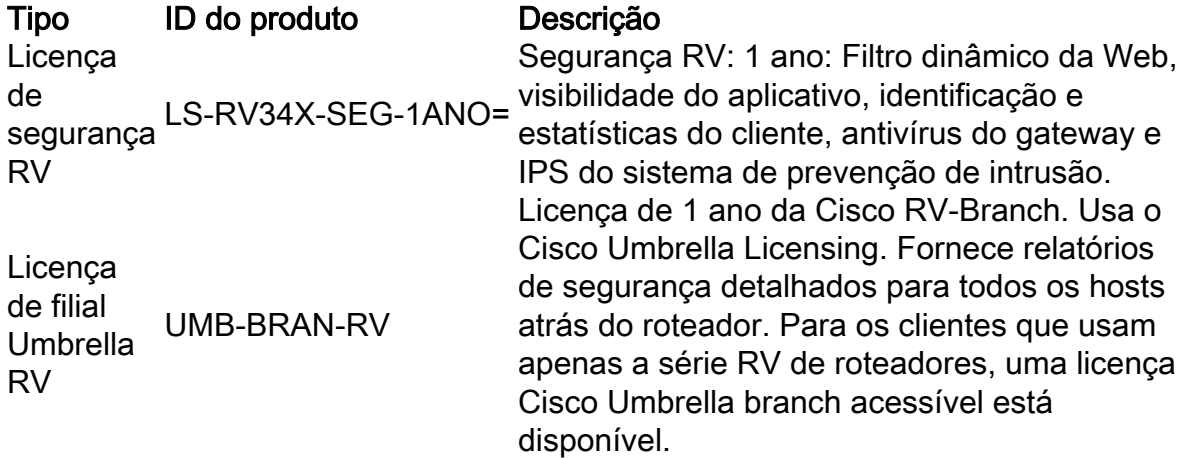

O foco deste artigo está na Licença de Segurança RV. Se preferir comprar a Licença de filial Umbrella RV, clique [aqui.](https://www.cisco.com/c/pt_br/support/docs/smb/routers/cisco-rv-series-small-business-routers/Configuring-Cisco-Umbrella-RV340.html)

Os recursos de segurança licenciados estão disponíveis gratuitamente nos primeiros 90 dias em que você usa o roteador. Caso deseje continuar usando os recursos de segurança avançada em seu roteador após o período de avaliação, adquira e ative uma licença.

A Licença de Segurança RV fornece Filtragem da Web. Filtragem da Web é um recurso que permite gerenciar o acesso a sites inadequados. Ele pode filtrar as solicitações de acesso à Web de um cliente para determinar se permite ou nega esse site.

Outros recursos da Licença de segurança RV que protegem a sua rede de ataques da Internet:

- Sistema de prevenção de intrusão (IPS): Inspeciona pacotes, registros e/ou bloqueia uma ampla gama de ataques à rede. Ele oferece maior disponibilidade de rede, correção mais rápida e proteção abrangente contra ameaças.
- Antivírus: Proteção contra vírus, verificando os aplicativos em busca de vários protocolos, como HTTP, FTP, anexos de e-mail SMTP, anexos de e-mail POP3 e anexos de e-mail IMAP que passam pelo roteador.
- Segurança da Web: Permite a eficiência e a segurança da empresa, ao mesmo tempo em que se conecta à Internet, permite que as políticas de acesso à Internet para dispositivos finais e aplicativos de Internet ajudem a garantir o desempenho e a segurança. Ele é baseado

em nuvem e contém mais de 80 categorias com mais de 450 milhões de domínios classificados.

- Identificação do aplicativo: Identificar e atribuir políticas a aplicativos da Internet. 500 aplicativos exclusivos são identificados automaticamente.
- Identificação do cliente: Identifique e categorize os clientes dinamicamente. A capacidade de atribuir políticas com base na categoria do dispositivo final e no sistema operacional.

Para saber mais sobre os recursos da Licença de Segurança RV, clique [aqui](https://community.cisco.com/t5/small-business-technical/cisco-rv340-series-security-license-ls-rv34x-sec-1yr/ta-p/3850789).

## Dispositivos aplicáveis

- RV340
- RV340W
- RV345
- RV345P

### Versão de software

● 1.0.03.20

# Table Of Contents

- Obter uma ID do CCO
- <u>Criar uma Smart Account</u>
- <u>• Adquira uma licença de segurança</u>
- Configurar a licença de segurança RV no seu roteador RV34x Series

# Obter uma ID do CCO

Se você já tiver uma conta, poderá ir para a próxima seção deste artigo.

Se você não tiver uma identificação online do Cisco Connection (ID do CCO), vá para [Cisco.com.](Cisco.com) Clique no ícone de pessoa e, em seguida, em Criar uma conta.

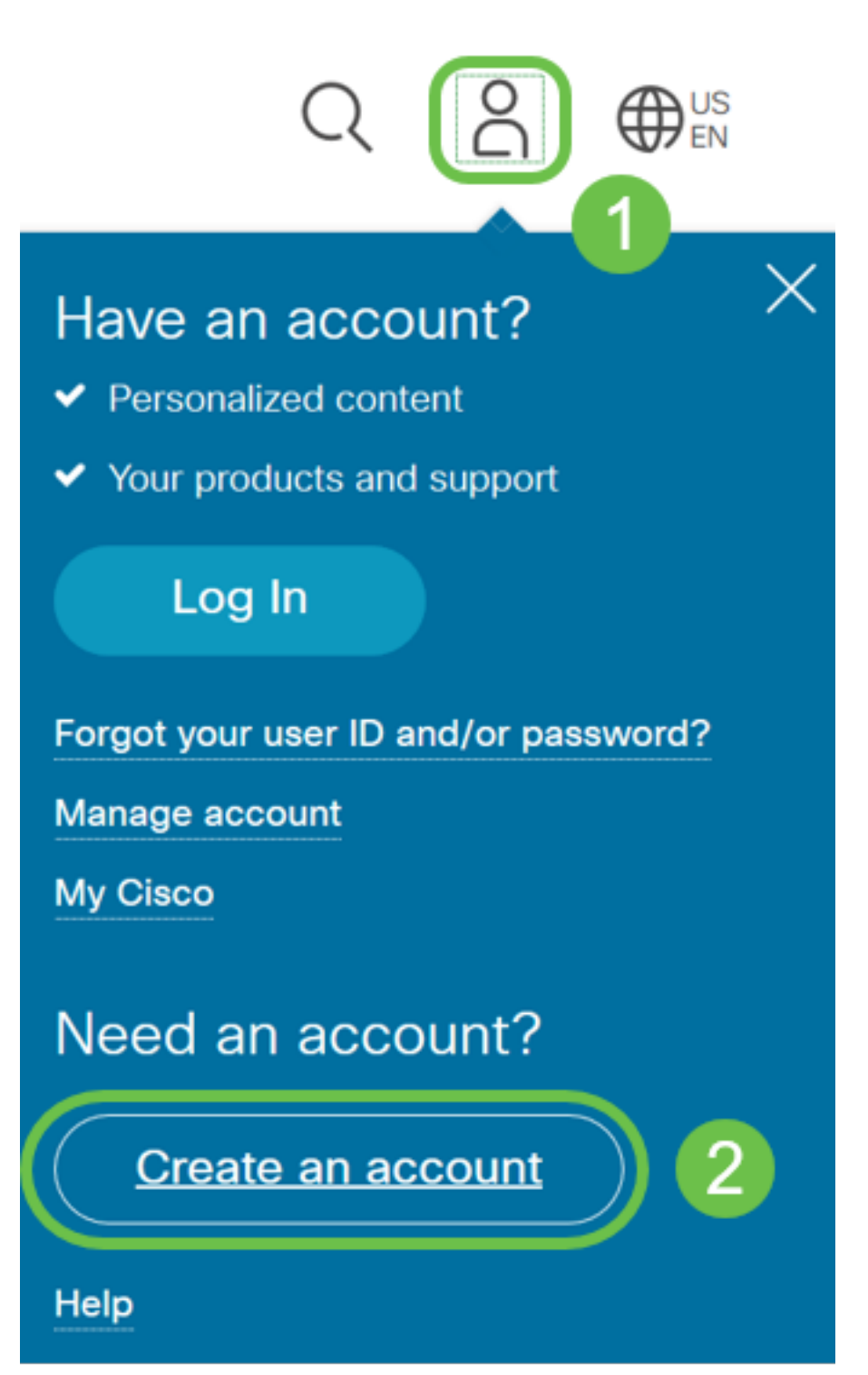

Insira os detalhes necessários para criar a conta e clique em Registrar. Siga as instruções para concluir o processo de registro.

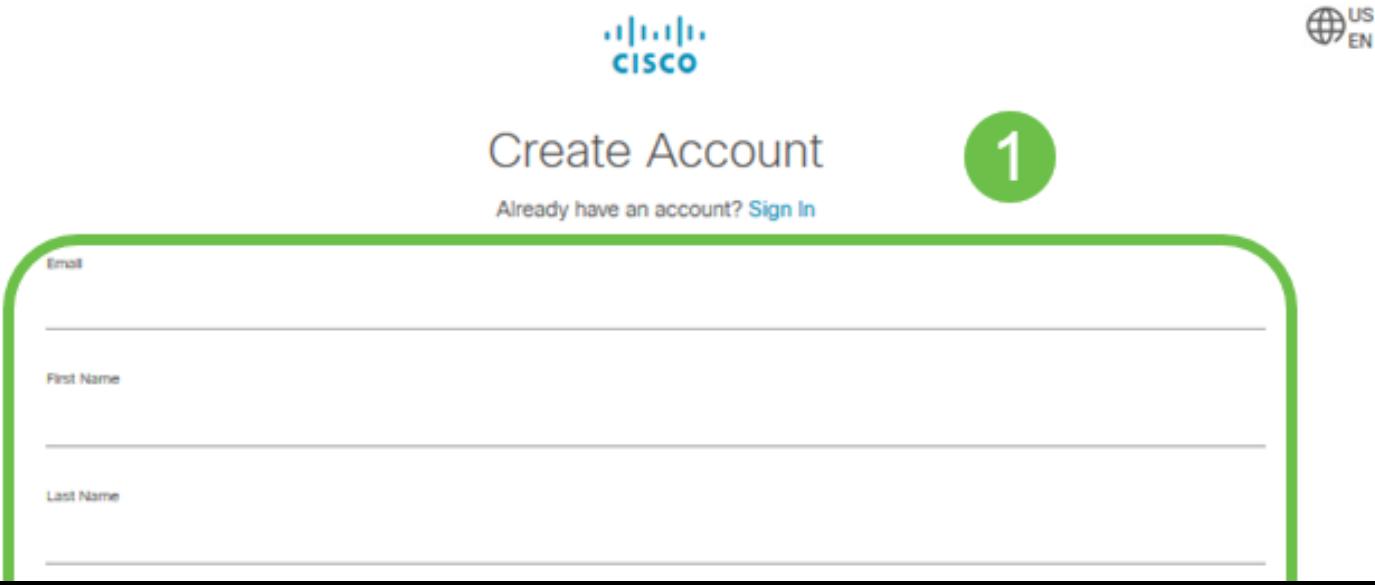

## Criar uma Smart Account

Ao acessar sua conta geral da Cisco usando sua ID do CCO, você pode ser saudado por uma mensagem para criar uma Smart Account.

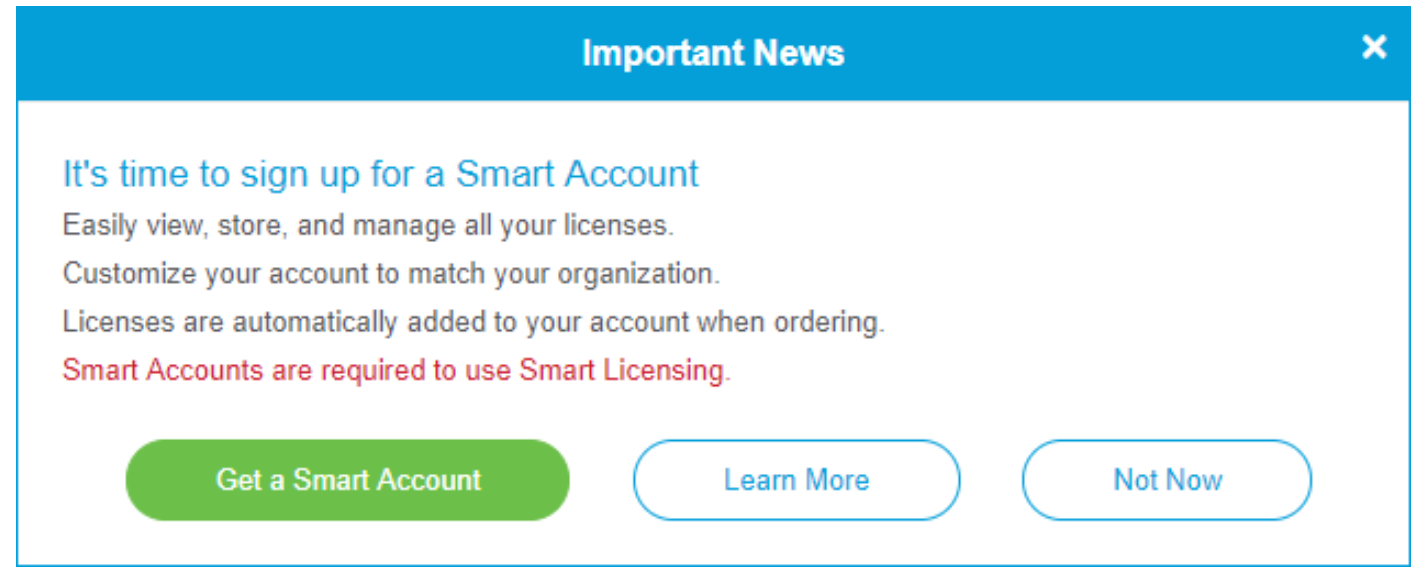

Se ainda não viu esta janela pop-up, você pode clicar para ser levado à [página de criação da](https://software.cisco.com/software/company/smartaccounts/home#accountcreation-account) [Smart Account.](https://software.cisco.com/software/company/smartaccounts/home#accountcreation-account) Talvez seja necessário fazer login com suas credenciais de ID do CCO.

Para obter mais detalhes sobre as etapas envolvidas na solicitação de sua Conta inteligente, clique [aqui](https://www.cisco.com/c/pt_br/support/docs/smb/cloud-and-systems-management/network-automation-and-management/smb5489-how-to-request-a-smart-account.html).

Anote o nome da sua conta e outros detalhes de registro.

Dica rápida: Se for necessário inserir um domínio e não tiver um, você poderá inserir seu endereço de e-mail no formato de name@domain.com.

 adquirir a licença de segurança. É muito importante que você tenha uma ID do CCO e uma Conta inteligente da Cisco antes de

#### Adquira uma licença de segurança

Você deve adquirir uma licença do seu distribuidor da Cisco ou do seu parceiro da Cisco. Para localizar um parceiro da Cisco, clique [aqui.](https://locatr.cloudapps.cisco.com/WWChannels/LOCATR/openBasicSearch.do)

A tabela abaixo exibe o número da peça da licença.

Tipo ID do produto Descrição Licença de de<br>segurança LS-RV34X-SEG-1ANO= <sup>Web,</sup> visibilidade do aplicativo, identificação e<br>estatísticas do cliente, antivírus do gateway e RV Segurança RV: 1 ano: Filtro dinâmico da estatísticas do cliente, antivírus do gateway e IPS do sistema de prevenção de intrusão.

A chave de licença não é inserida diretamente no roteador. A licença será atribuída à sua Cisco Smart Account. Esse processo pode levar alguns dias, dependendo do parceiro da Cisco.

#### Configurar a licença de segurança RV no RV34x Series Router

Etapa 1. Acesse o **software Cisco** e navegue para **Smart Software Licensing**.

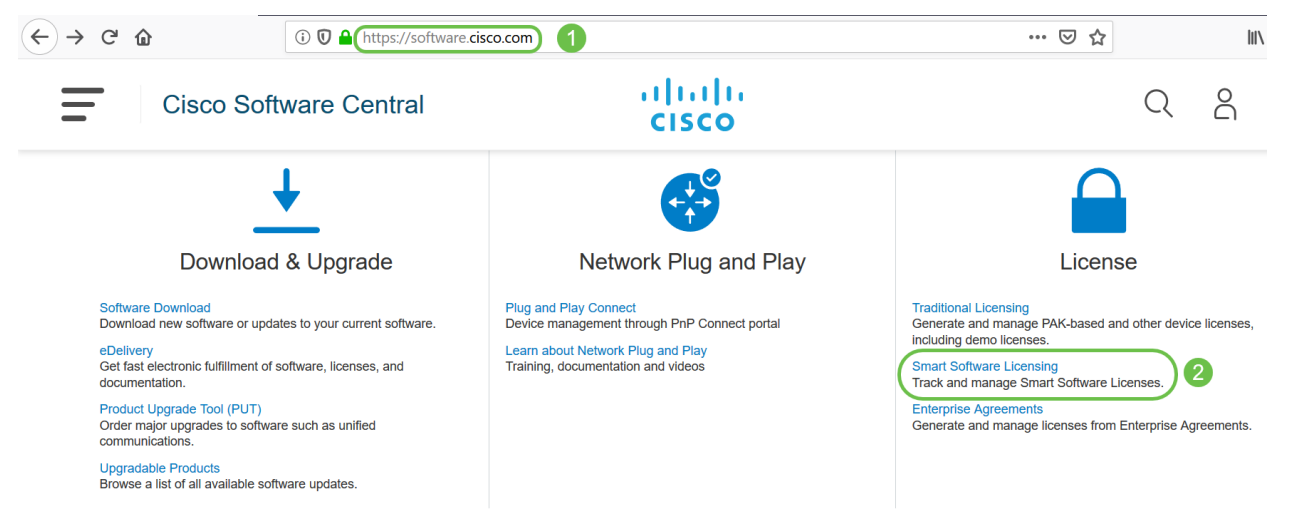

Etapa 2. Digite seu nome de usuário ou e-mail e senha para fazer login em sua Smart Account. Clique em Login.

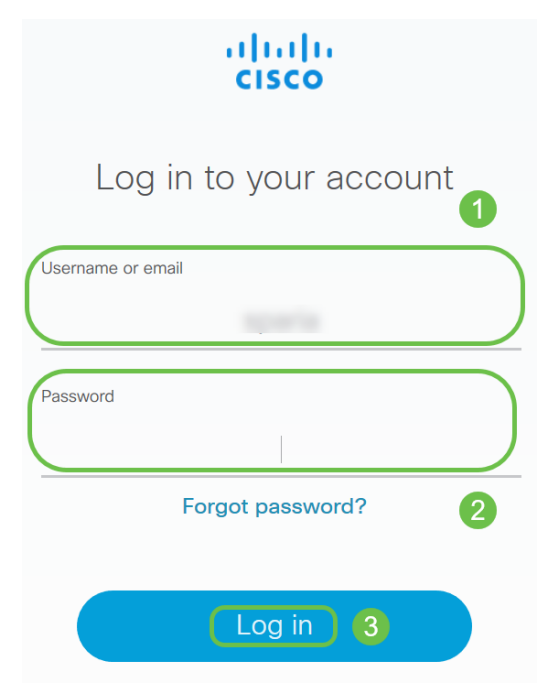

Etapa 3. Navegue até Inventário > Licenças e verifique se a RV-Series Security Services License está listada em sua Smart Account. Se você não vir a licença listada, entre em contato com seu parceiro da Cisco.

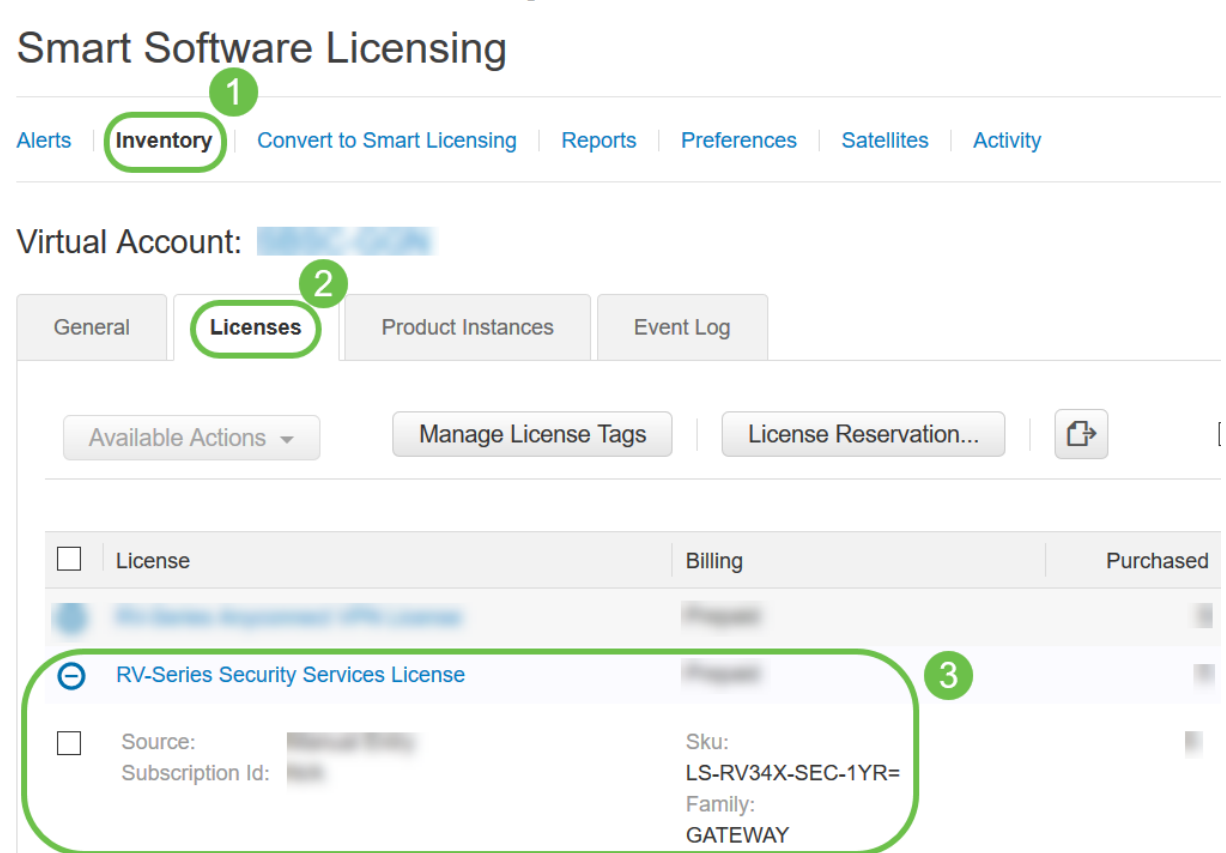

Passo 4: Navegue até Inventário > Geral. Em Tokens de registro de instância de produto, clique em Novo token.

Cisco Software Central > Smart Software Licensing

#### **Smart Software Licensing**

Cisco Software Central > Smart Software Licensing

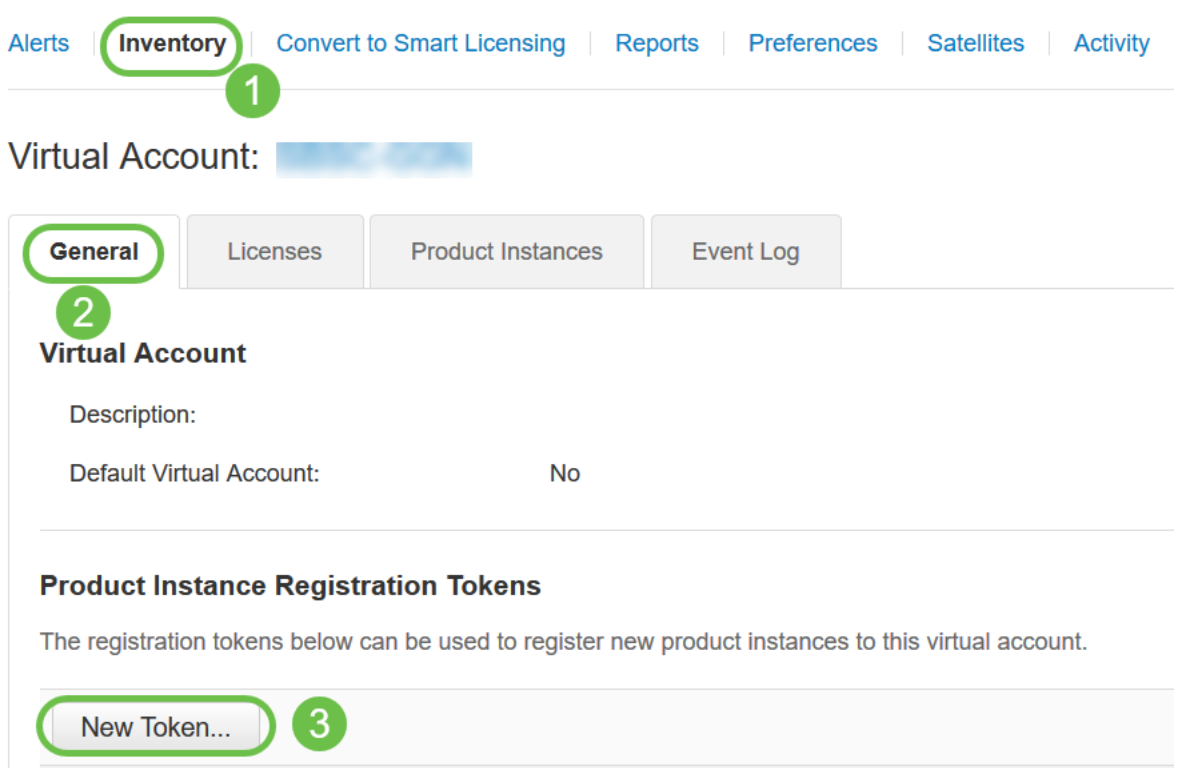

Etapa 5. Uma janela Create Registration Token (Criar token de registro) será exibida. A área Virtual Account exibe a Virtual Account na qual o token de registro será criado. Na página Create Registration Token, faça o seguinte:

- No campo *Descrição*, insira uma descrição exclusiva para o token. Neste exemplo, *licença de* segurança - a filtragem da Web é inserida.
- No campo *Expirar após*, insira um valor entre 1 e 365 dias. A Cisco recomenda o valor de 30 dias para este campo; entretanto, você pode editar o valor para atender às suas necessidades.
- No *Max. Número de Usos* insira um valor para definir o número de vezes que você deseja usar esse token. O token expirará quando a quantidade de dias ou o número máximo de usos for atingido.
- Marque a caixa de seleção *Permitir funcionalidade controlada por exportação nos produtos* registrados com este token para ativar a funcionalidade controlada por exportação para tokens de uma instância de produto na sua conta virtual. Desmarque a caixa de seleção se não quiser permitir que a funcionalidade controlada por exportação seja disponibilizada para uso com este token. Use esta opção somente se estiver em conformidade com a funcionalidade controlada por exportação. Alguns recursos controlados por exportação são restritos pelo Departamento de Comércio dos Estados Unidos. Esses recursos são restritos para produtos registrados usando este token quando você desmarca a caixa de seleção. Quaisquer violações são sujeitas a sanções e encargos administrativos.
- Clique em **Create Token** para gerar o token.

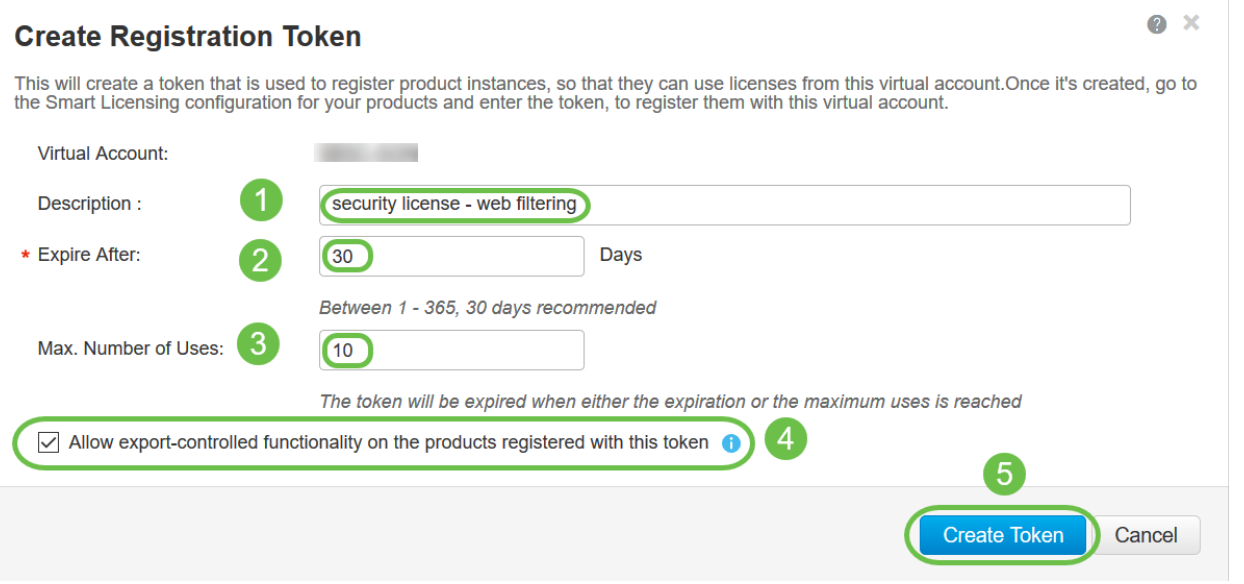

Agora você gerou com êxito um token de registro de instância de produto.

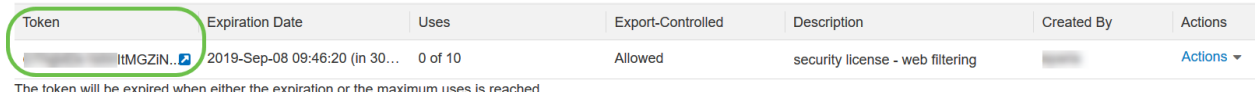

Etapa 6. Clique na seta na coluna Token para copiar o token para a área de transferência, pressione ctrl + c no teclado.

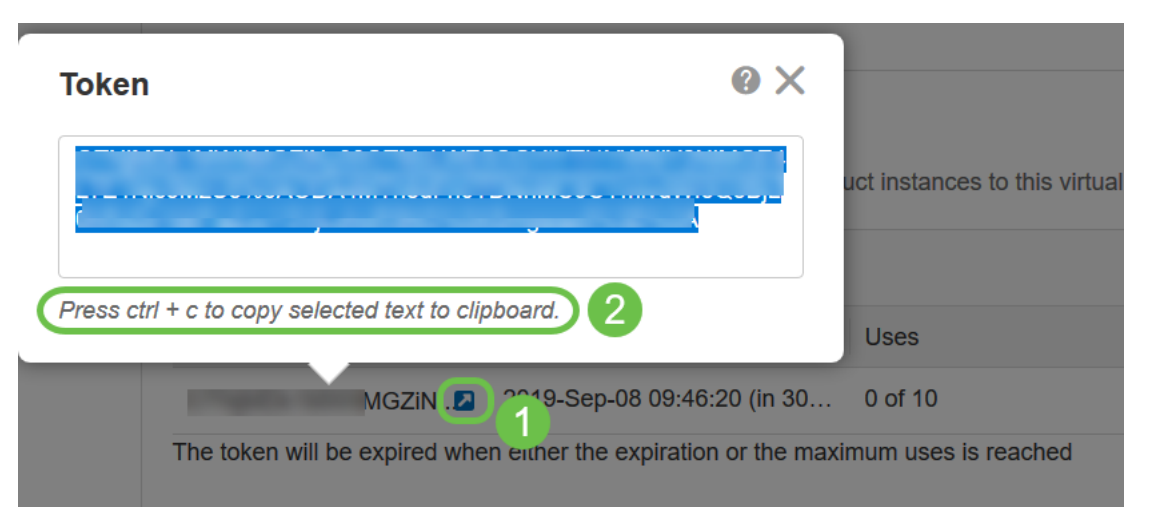

Passo 7. (Opcional) Clique no menu suspenso Ações, escolha Copiar para copiar o token para a área de transferência ou Download... para baixar uma cópia do arquivo de texto do token do qual você pode copiar.

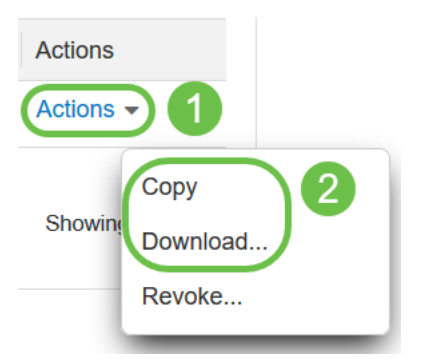

Etapa 8. Faça login no utilitário baseado na Web do roteador RV34x usando as credenciais de login; o nome do usuário e a senha padrão são cisco. Se você pré-configurou o nome de usuário e a senha, use-os para fazer login no roteador. Clique em login.

Para obter informações detalhadas, clique em [como acessar a página de configuração baseada](/content/dam/global/en_au/solutions/small-business/pdfs/cisco-rv340-series-security-router-easy-setup-guide.pdf) [na Web dos roteadores VPN da série Cisco RV340.](/content/dam/global/en_au/solutions/small-business/pdfs/cisco-rv340-series-security-router-easy-setup-guide.pdf)

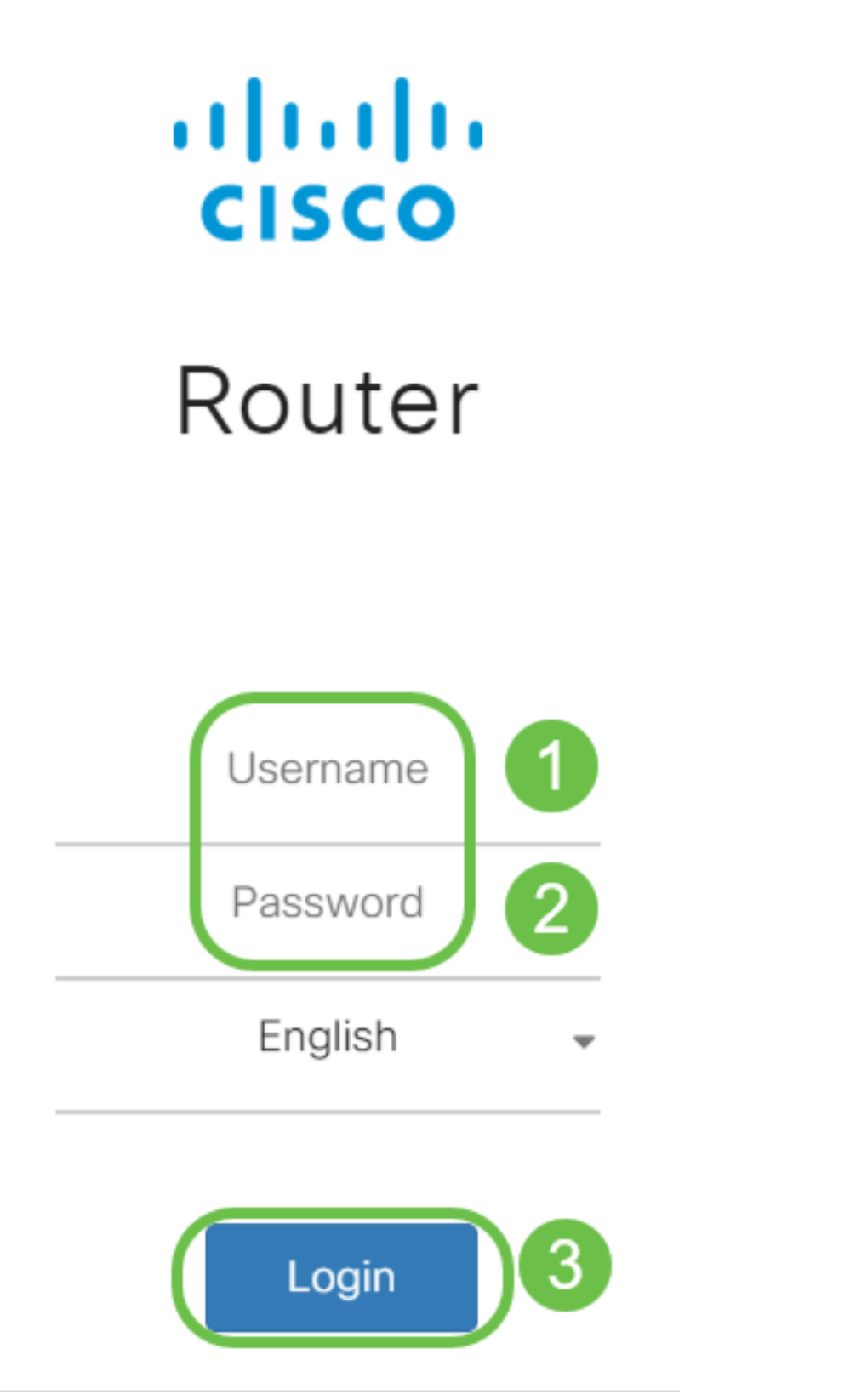

Etapa 9. Navegue até Licença e verifique se o Status do registro é exibido como Não registrado e Status da autorização de licença é exibido como Modo de avaliação.

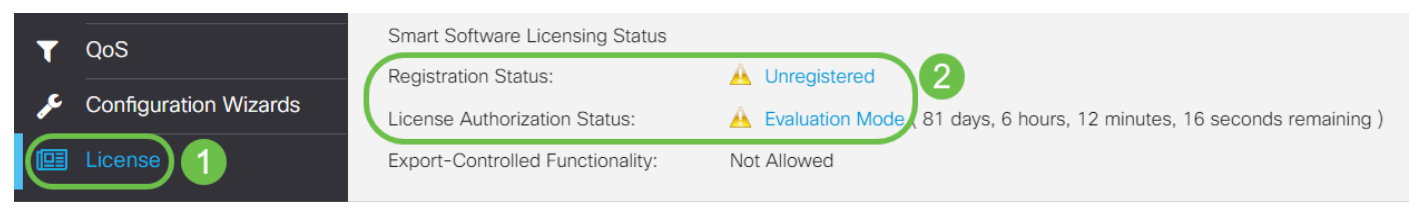

Etapa 10. Navegue até o menu Configuração do sistema > Hora e verifique se Data e hora atuais e fuso horário estão refletindo corretamente de acordo com o fuso horário.

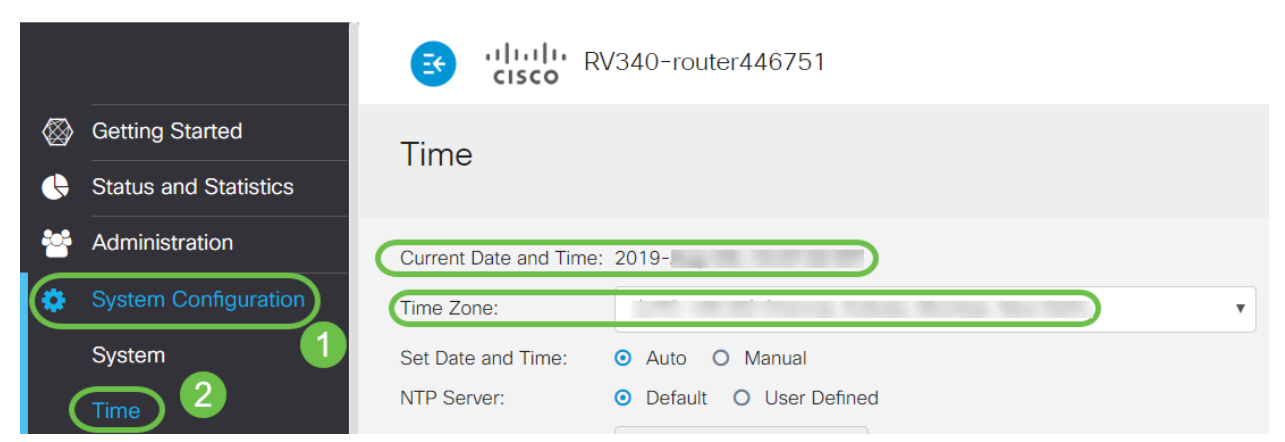

Etapa 11. Navegue até Licença. Cole o token copiado na etapa 6 na caixa de texto na guia Licença selecionando ctrl + v no teclado. Clique em Registrar.

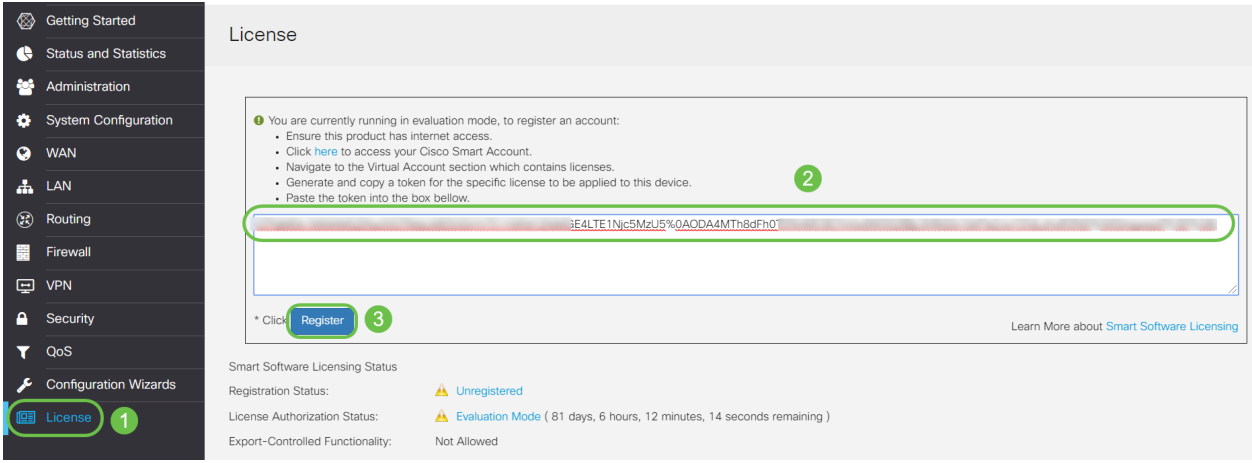

O registro pode levar alguns minutos. Não saia da página quando o roteador tentar entrar em contato com o servidor de licenças.

Etapa 12. Agora você deve ter registrado e autorizado com êxito seu roteador RV34x Series com uma Smart License. Você receberá uma notificação na tela Registro concluído com êxito. Além disso, você poderá ver que o Status do registro é exibido como Registrado e que o Status da autorização de licença é mostrado como Autorizado.

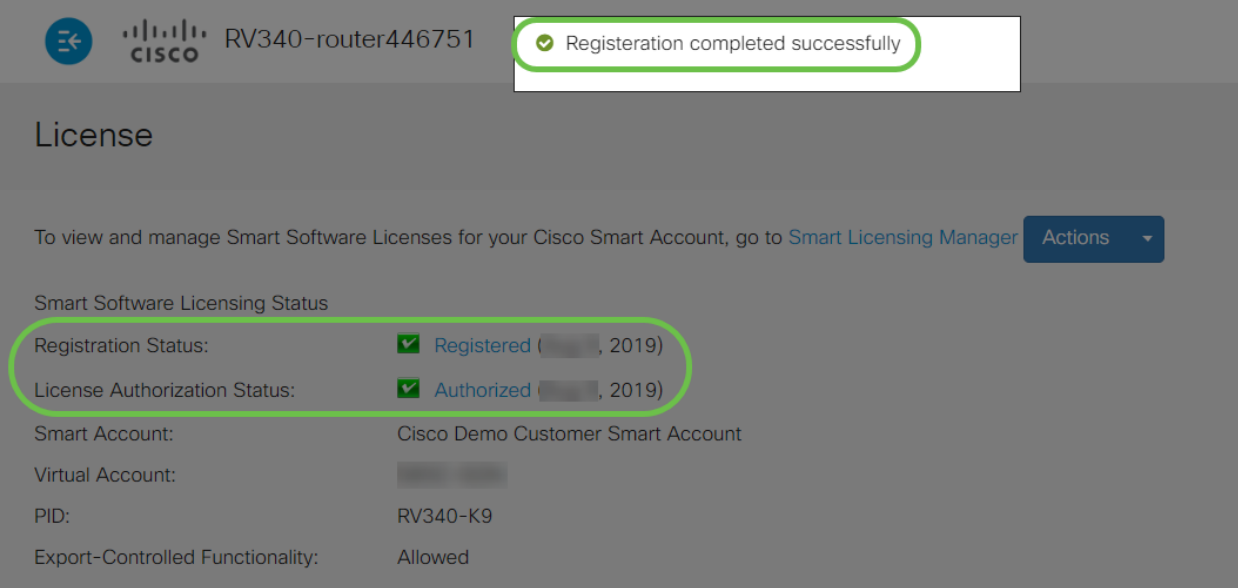

Etapa 13. (Opcional) Para exibir mais detalhes do Status de registro da licença, passe o ponteiro sobre o status Registrado. Uma mensagem de diálogo é exibida com as seguintes informações:

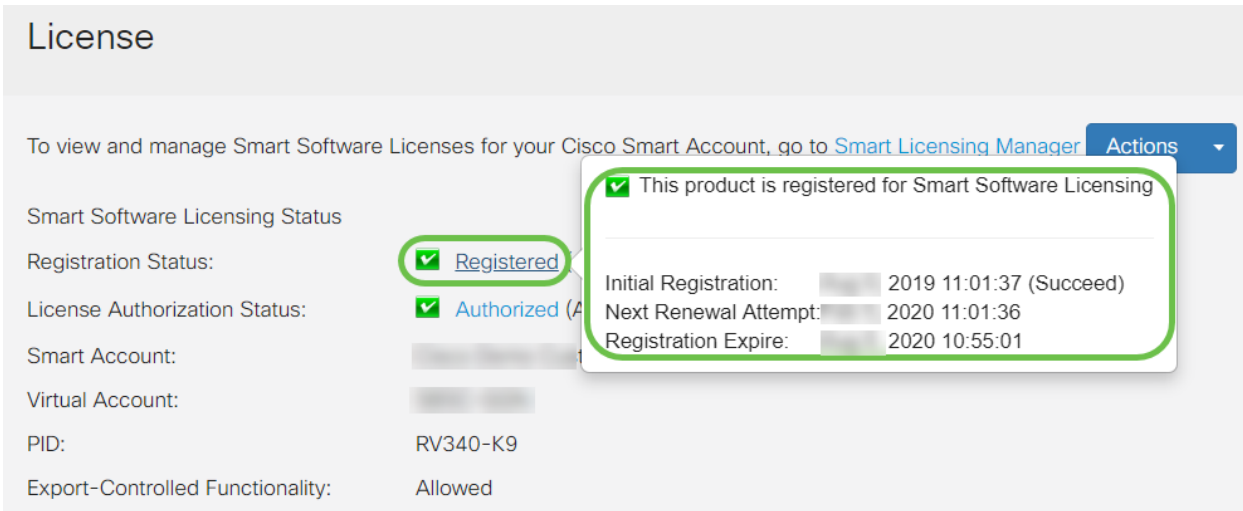

- Registro inicial Essa área indica a data e a hora de registro da licença.
- *Próxima tentativa de renovação* Essa área indica a data e a hora em que o roteador tentará renovar a licença.
- Registration Expire Essa área indica a data e a hora em que o registro expira.

Etapa 14. Na página Licença, verifique se o status Security-License está mostrando Authorized (Autorizado). Você também pode clicar no botão Escolher licença para verificar se a licença de segurança está ativada.

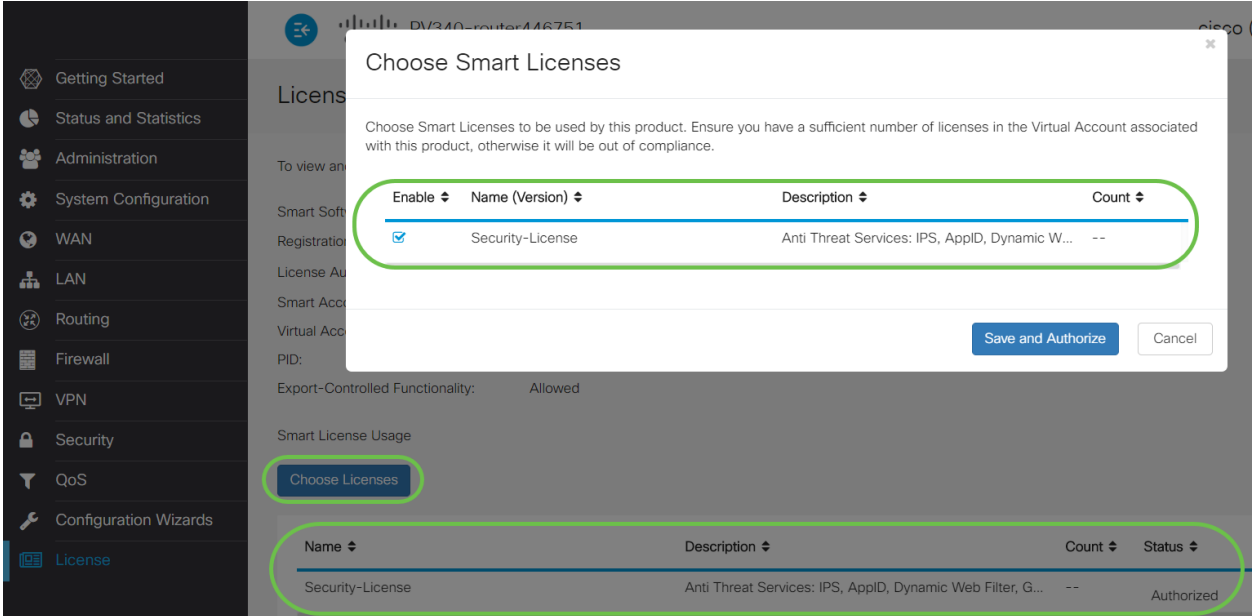

Etapa 15. (Opcional) Para Atualizar o Estado da Licença ou Cancelar o registro da licença do roteador, clique no menu suspenso Ações do Smart Licensing Manager e selecione o item de ação conforme suas necessidades.

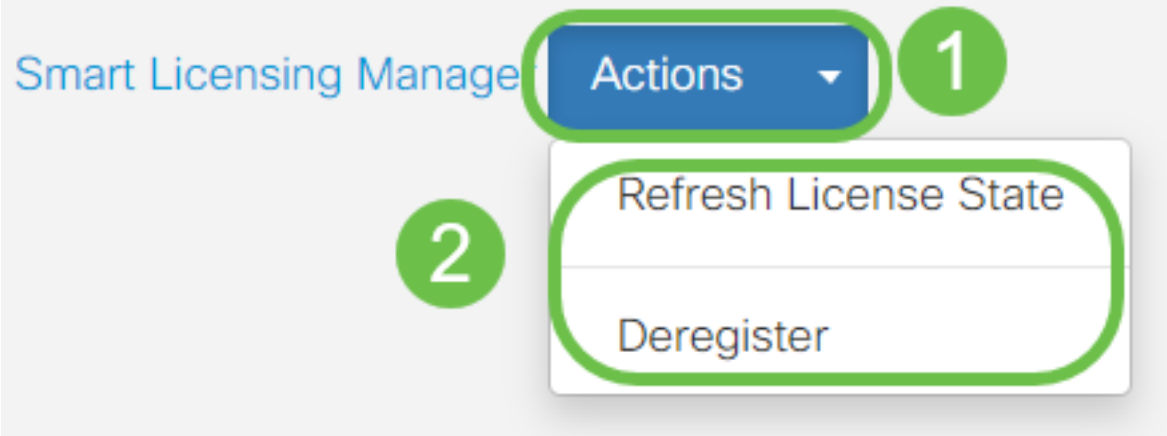

# **Conclusão**

Parabéns! Você agora registrou com êxito uma licença de segurança em um roteador RV34x Series.

# Links importantes

- <u>[Configurar a filtragem da Web no RV34x Series Router](https://www.cisco.com/c/pt_br/support/docs/smb/routers/cisco-rv-series-small-business-routers/smb5382-configure-web-filtering-on-the-rv34x-series-router.html)</u>
- [Cisco Smart Licensing](/content/en/us/products/software/smart-accounts/software-licensing.html)
- **[Dados técnicos do Cisco RV34x Series Router](/content/en/us/products/collateral/routers/small-business-rv-series-routers/datasheet-c78-742350.html)**